# **GIGABYTE**

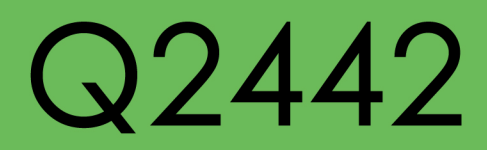

# **USER'S MANUAL** 手

使 用 冊

• Indonesian  $V3.0$ 

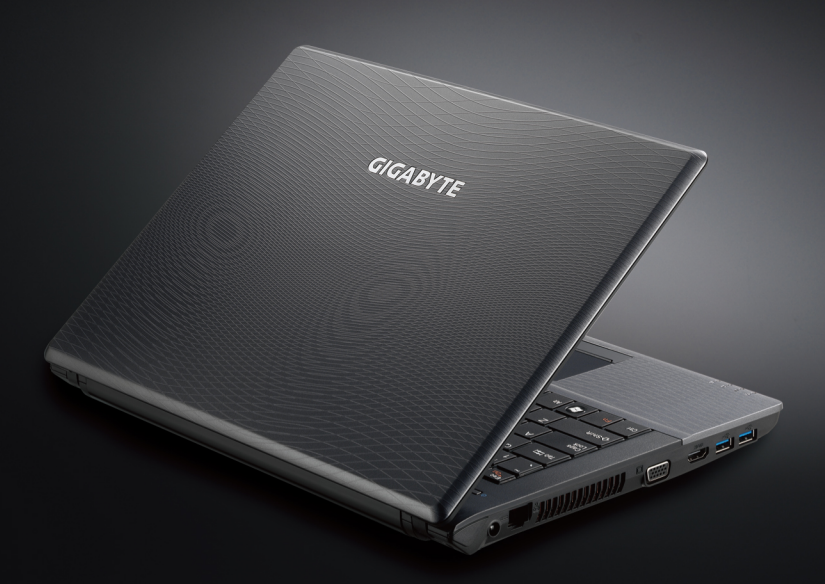

# **Selamat atas pembelian Notebook GIGABYTE Q2442!**

Buku panduan ini membantu anda dalam penggunaan awal dan pengoperasian notebook. Untuk informasi lebih lengkap silahkan kunjungi website kami di : http:// www.gigabyte.com. Beberapa spesifikasi dan konfigurasi mungkin berubah tanpa pemberitahuan.

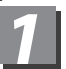

# *1* **Penggunaan Awal Notebook GIGABYTE**

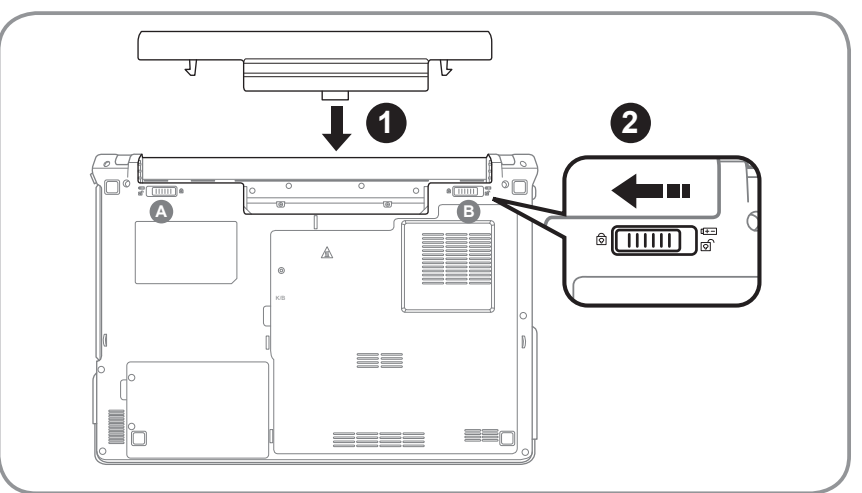

#### **Untuk memasang baterai, ikuti langkah-langkah berikut :**

- 1 Masukan baterai kedalam slot hingga terkunci (Gambar **A** & **<sup>B</sup>** ) Sampai terdengar bunyi "klik", berarti baterai sudah terkunci dengan aman.
- 2 Geser kait  $\Omega$  ke kiri untuk mengunci baterai pada tempatnya.

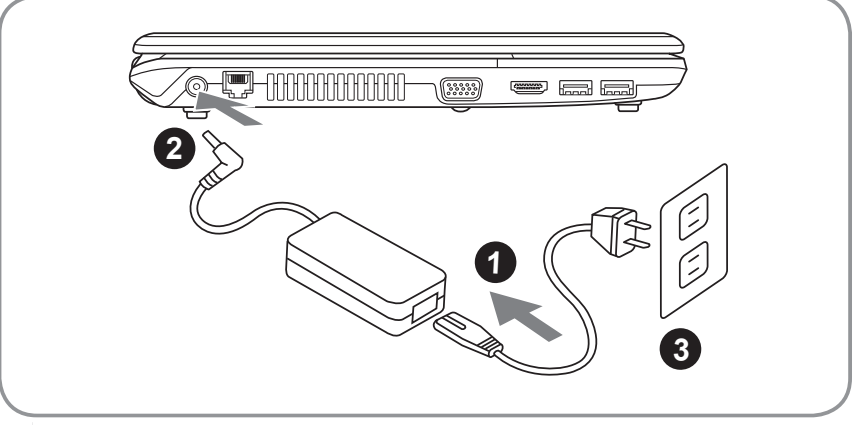

- 1 Hubungkan kabel listrik ke Adaptor AC.
- 2 Hubungkan Adaptor AC ke terminal DC di bagian kiri notebook.
- 3 Hubungkan kabel listrik ke sumber listrik.

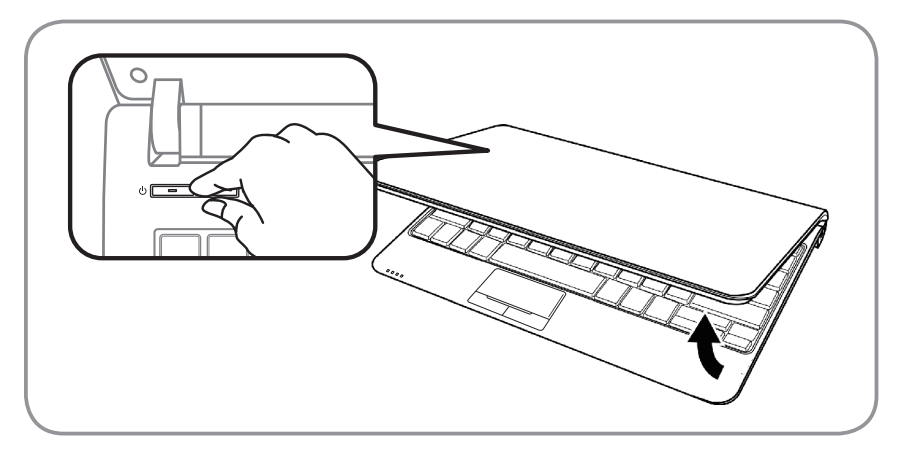

#### **Menghidupkan Notebook :**

Setelah Q2442 di hidupkan untuk pertama kalinya, jangan langsung dimatikan hingga proses konfigurasi sistem operasi selesai. Catatan : Volume suara belum aktif hingga setup Windows<sup>®</sup> selesai.

#### **Booting Up Q2442 Untuk pertama kalinya :**

Tergantung konfigurasi sistem yang dipilih, Microsoft® Windows® Boot Screen akan tampil ketika notebook pertama kali dihidupkan. Ikuti perintah pada layar dan masukan data diri dengan lengkap pada Windows® Operating System.

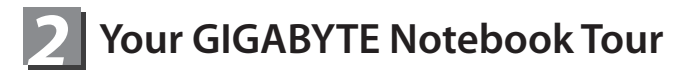

## **Bagian Atas**

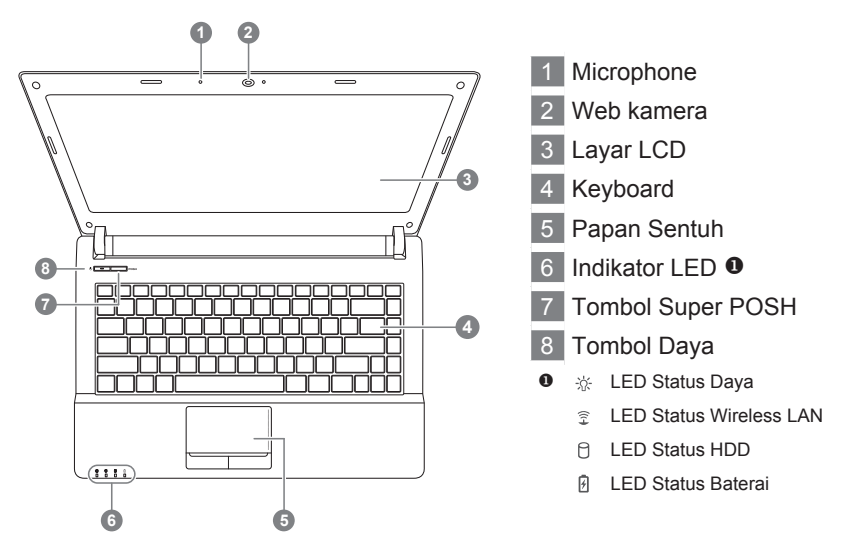

## **Bagian Kiri**

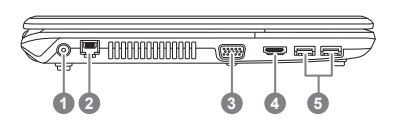

- 1 Soket input DC
- 2 Soket LAN (RJ-45)
- Soket Monitor External (VGA)
- Soket HDMI
- Soket USB3.0

#### **Bagian Kanan**

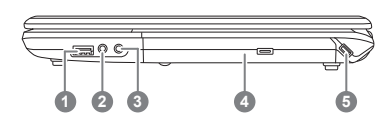

1 Soket USB2.0

2 Soket Headphone

3 Soket Microphone

4 Pemutar Cakram Optik

5 Slot kunci Kensington

#### **Bagian Bawah & Bagian Depan**

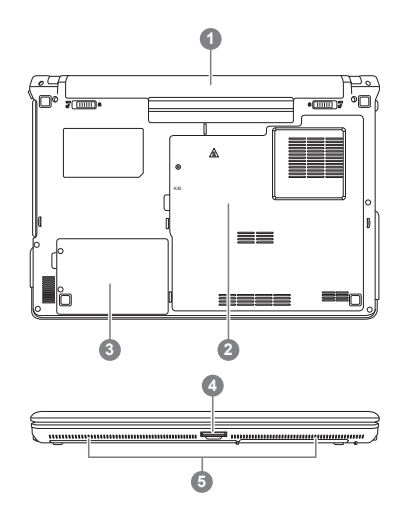

- **1** Tempat Baterai
- 2 Tempat Memori dan CPU
- 3 Tempat HDD
- 4 Slot Multi Card Reader <sup>9</sup>
- 5 Speakers
- 6-in-1 Slot Multi Card Reader Supports
	- Secure Digital (SD)
	- SDXC
	- SDHC
	- Memory Stick (MS)
	- Multi Media Card (MMC)
	- Memory Stick PRO (MS PRO)

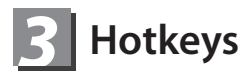

Pada keyboard tersedia juga tombol numeric (angka) untuk memudahkan penginputan data secara mudah. Tekan Fn+NumLK untuk Mengaktifkan/ Nonaktifkan tombol numerik. Fungsi ini juga dapat memungkinkan anda mengubah fitur operasional secara langsung. Funsi tombol-tombol (F1-F11) juga merupakan tombol hotkeys, jika dibarengi dengan menekan tombol Fn.

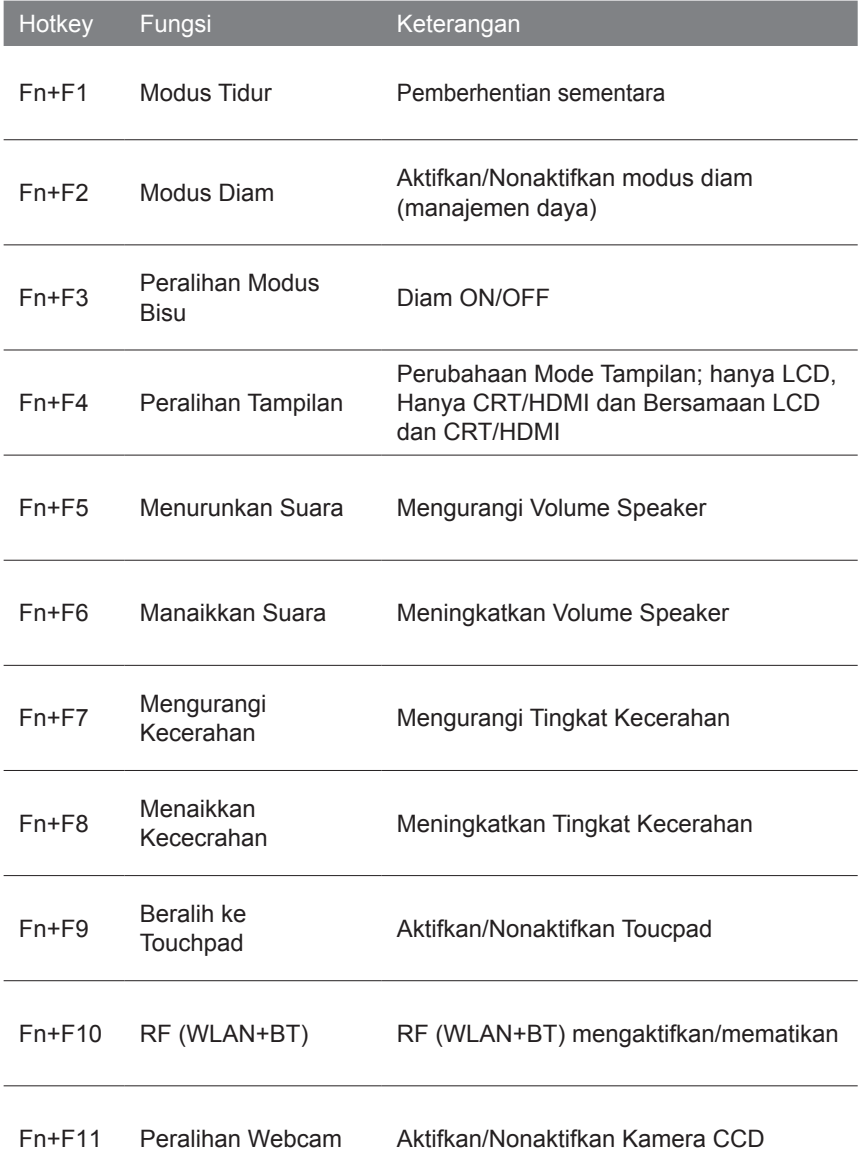

# *4* **Perkenalan super POSH**

Super POSH adalah perpaduan AP yang memiliki manfaat besar untuk sistem. Termasuk "Super daya", "Super OSD", "Super Kecepatan" dan "Super HDD".

#### ● **Super Daya:**

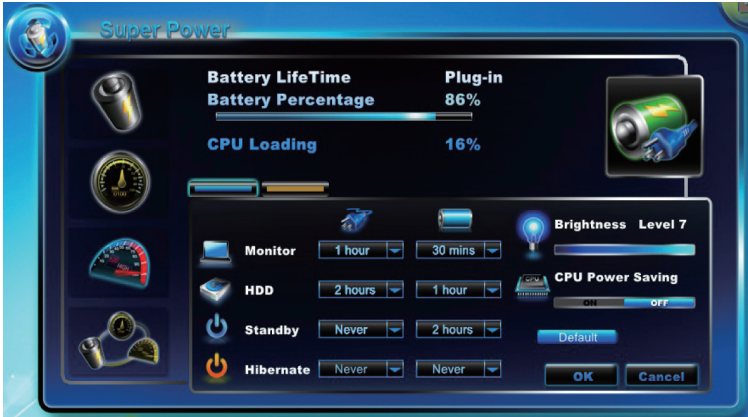

Sistem super daya menyediakan integrasi untuk pengguna agar dapat mengatur daya. Ini dapat meningkatakan masa pakai baterai dan efektif bagi pengguna.

#### A.Mode:

Terdapat 4 empat pilihan. Keterangan berikut:

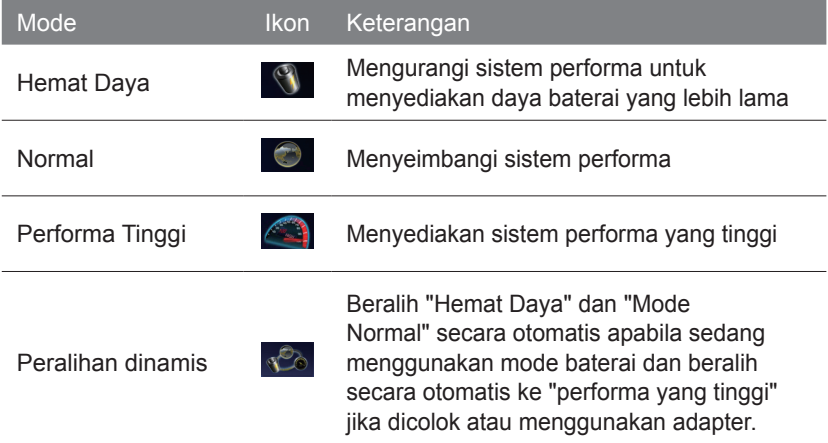

\* Super Daya selalu menjaga keadaan status baterai.

B.Informasi:

Lampiran sistem informasi untuk Super Daya.

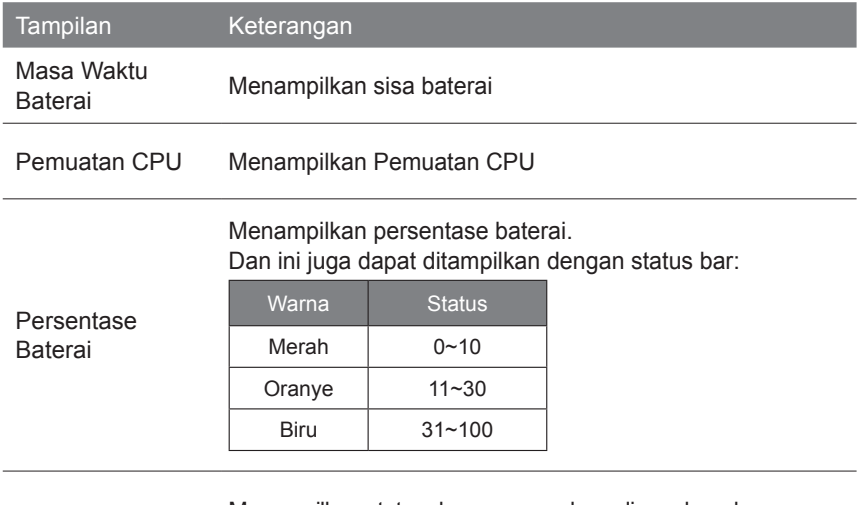

Menampilkan status daya yang sedang digunakan dengan mempergunakan AC atau ikon baterai,

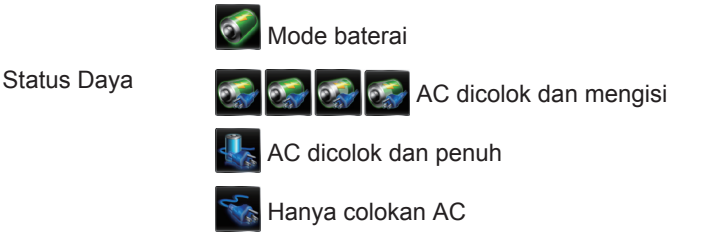

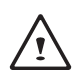

PERHATIAN:

Jika persentase dari baterai dibawah 10%, maka akan timbul tampilan "perhatian" pada ikon yang digunakan.

**O** WARNING! The power is lower 10%, Please plug in right away

## ● **Super OSD (Tampilan Layar) :**

Super OSD menyediakan beberapa style dan lokasi pilihan di OSD dan juga menyediakan tampilan status terkini dari status bar.

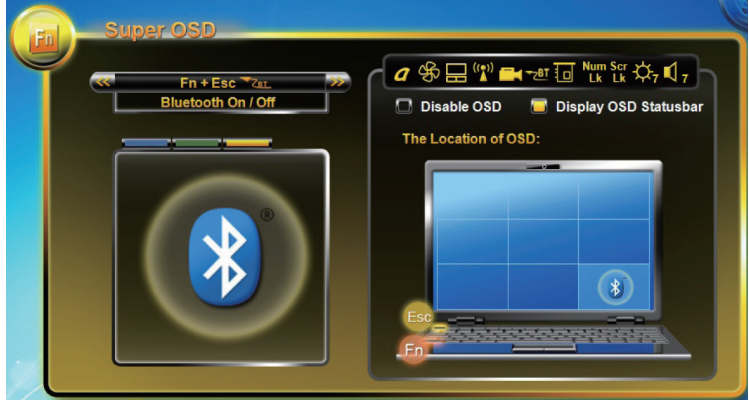

Fungsi staus OSD sebagai berikut; fungsi tergantung pada definisi.

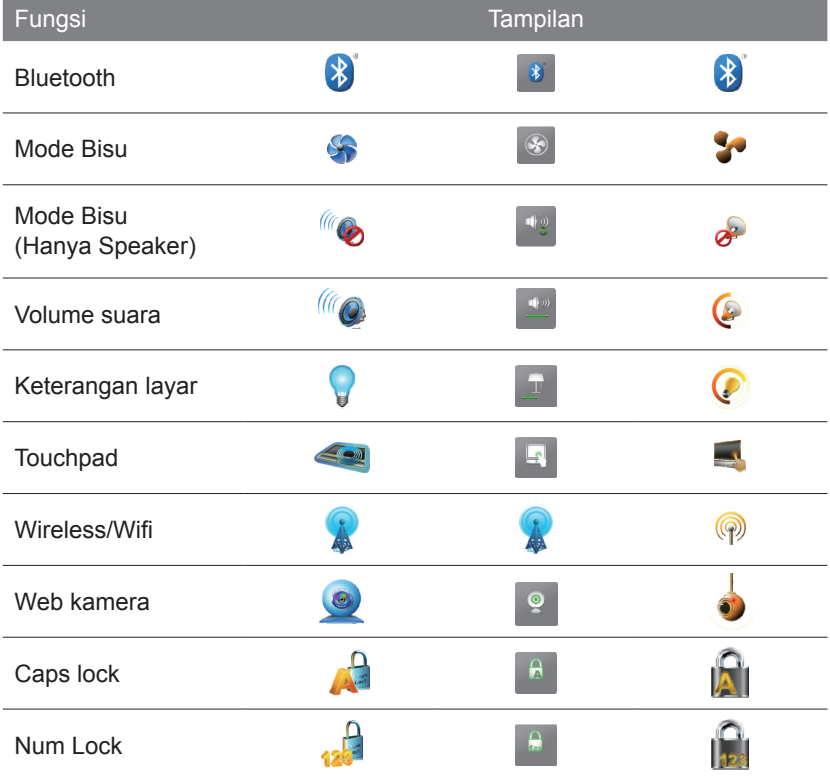

## ● **Super Kecepatan :**

Super kecepatan mengoptimalkan dan melakukan pembersihan pada sistem untuk memperoleh efektifitas dan defregmentasi.

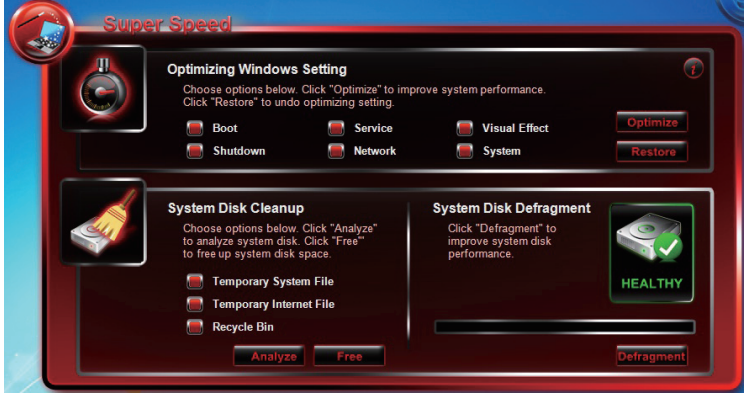

A.Mengoptimalkan Pengaturan Windows® :

Klik tombol "Optimize" untuk mengoptimalkan sistem performa. Klik tombol "restore" untuk mengembalikan sistem ke status yang sebelumnya. Setelah "optimize" atau "restore" sistem anda, silakan reboot komputer agar perubahaan diterapkan.

Uraian pilihan sebagai berikut:

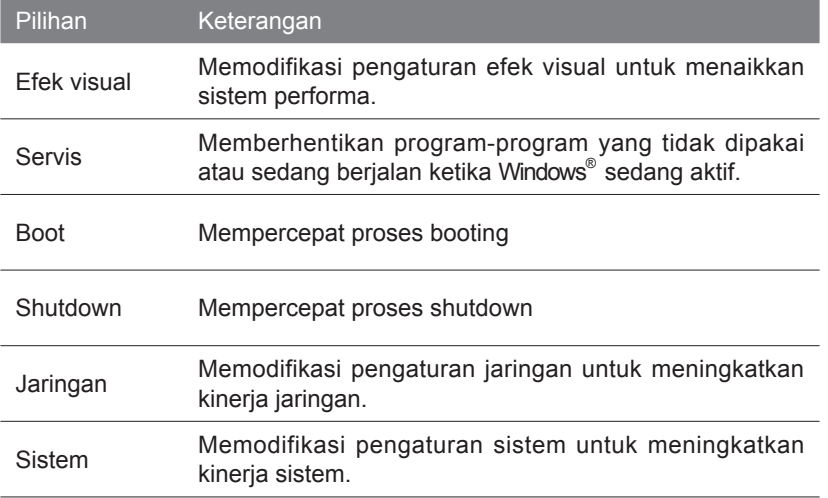

#### ● **Super HDD :**

Super HDD menampilkan status kesehatan HDD dan informasi dari CPU dan RAM.

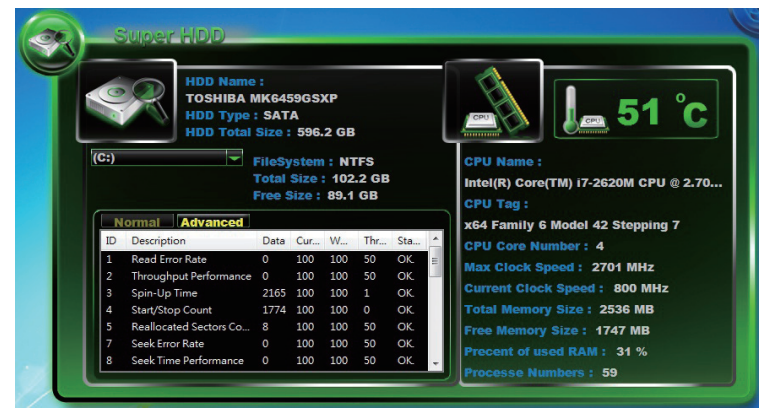

Informasi utama HDD; Nama, Jenis, Ukuran partisi, dan jumlah..

Pergunaakan scroll bar untuk memilih partisi, ini dapat juga menampilkan sistem file, jumlah total kapasitas dan jumlah kapasitas yang tersedia dari setiap partisi.

#### Menu Harddisk:

(C:)<br>(C:)<br>(D:)

Normal: tampilkan kesehatan indeks HDD berdasarkan hasil S.M.A.R.T untuk mendapatkan hasil yang lebih rinci.

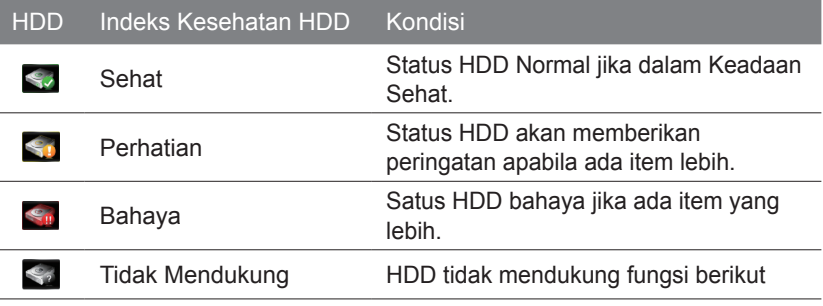

#### **● Lanjutan :**

Ada 46 atribut dari sistem S.M.A.R.T untuk menentukan indeks kesehatan HDD.

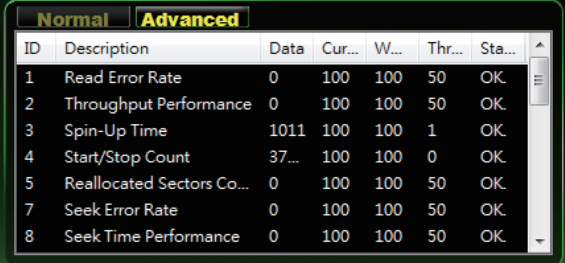

# *5* **Sistem Pengaturan**

Untuk masuk ke BIOS, sistem pemulihan, menyetel pengaturan prioritas booting, dapat diatur dengan menggunakan cara pintas sebagai berikut.

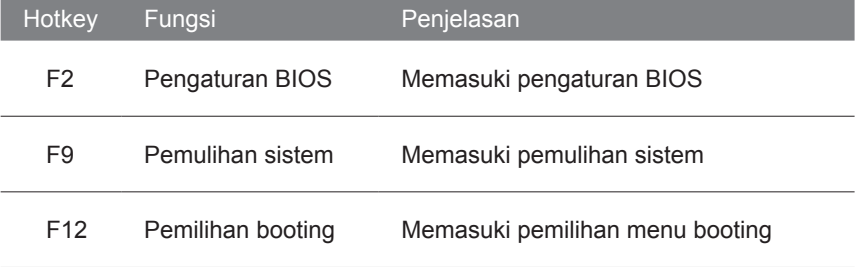

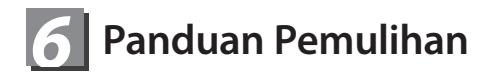

#### **Pemulihan Sistem (memulihkan sistem operasi laptop)**

Ketika terjadi sesuatu dengan operasi sistem laptop, penyimpanan laptop memiliki partisi tersembunyi yang berisi cadangan lengkap image operasi sistem yang dapat digunakan untuk mengembalikan sistem operasi ke pengaturan Standar pabrikannya.

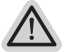

#### **Catatan**

- ˙ Jika penyimpanan telah beralih atau partisi yang dihapus, pilihan untuk pemulihan tidak akan lagi tersedia dan layanan untuk pemulihan akan dibutuhkan.
- ˙ Fungsi pemulihan hanya tersedia pada perangkat dengan O/S terpasang. Perangkat dengan DOS tidak memiliki fungsi recovery.

#### **Memunculkan Sistem Pemulihan**

Fitur sistem pemulihan telah diinstal sebelum laptop dikirim dari pabrik. Menu pilihan memungkinkan Anda untuk membuka alat pemulihan Windows untuk menginstal ulang sistem operasi ke standar pabrikannya.

Pengenalan singkat di bawah ini akan menunjukkan kepada Anda bagaimana untuk memulai alat pemulihan dan mengembalikan operasi sistem Anda.

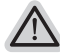

#### **Semua siap untuk pergi**

Pastikan PC anda terpasang masuk Hal ini akan memakan waktu beberapa menit.

#### **Panduan pemulihan untuk Windows 7**

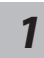

*4*

Matikan dan restart laptop.

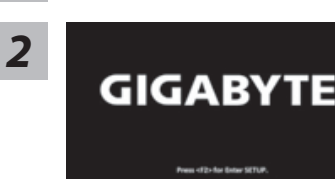

Selama laptop dalam keadaan proses penyalaan, tekan dan tahan tombol F9 untuk meluncurkan alat sistem pemulihan.

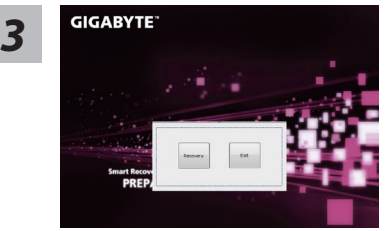

Pemulihan akan diaktifkan dan Anda akan melihat tombol pilihan pada jendela. Klik pada "Pemulihan" untuk memulainya.

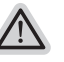

#### **Perhatian**

Setelah "Pemulihan" dipilih, data pribadi Anda dan file akan dihapus setelah laptop memulai pemulihan, sistem operasi akan reset kembali ke pengaturan pabrikannya.

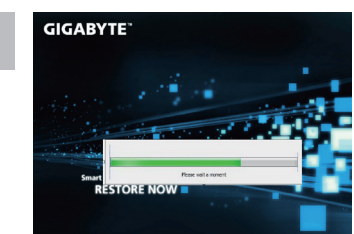

Bar indikator akan muncul di jendela pada saat proses pemulihan sedang berjalan. Pastikan AC-adaptor terpasang dan untuk tidak mematikan laptop.

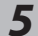

# **GIGABYTE**

Reboot laptop setelah pemulihan sistem telah selesai.

# **Panduan Pemulihan untuk Windows 8**

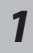

Matikan dan restart laptop.

**RESTORE FINISH** 

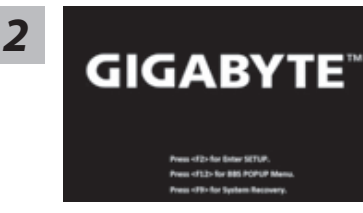

Selama laptop dalam keadaan proses penyalaan, tekan dan tahan tombol F9 untuk meluncurkan alat sistem pemulihan.

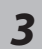

Cahosose your keyboard

Pilih dan gunakan keyboard layout anda Anda dapat menekan "See more keyboard layouts" untuk memilih bahasa di halaman berikutnya.

*4*

Pilih "Troubleshoot" untuk memulai pengaturan pemulihan.

(Anda juga dapat memilih "Continue" untuk keluar dari sistem pemulihan dan melanjutkan Windows 8 untuk file atau backup data.)

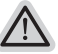

#### **Ada dua pilihan untuk pemulihan sistem**

˙ **Refresh your PC - Refresh PC Anda**

Anda dapat merefresh laptop Anda untuk meningkatkan stabilitas sistem tanpa kehilangan file Anda.

˙ **Reset your PC - Atur ulang PC Anda**  Jika Anda ingin menghapus semua file Anda, Anda dapat mengatur ulang PC Anda sepenuhnya.

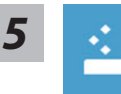

#### ■ Refresh your PC - Pilih "Refresh PC Anda"

[ Klik "Next"] > [Pilih target sistem operasi.] > [ Klik "Windows 8".] > [Klik "Refresh" untuk menjalankan fungsi pemulihan.]

#### **Berikut adalah hal yang akan terjadi**

- ˙ file Anda dan pengaturan pribadi anda tidak akan berubah.
- ˙ pengaturan PC Anda akan dikembalikan ke pengaturan pabrikannya.
- ˙ Apps dari Windows Store akan disimpan.
- ˙ Apps yang telah diinstal dari discs atau situs web akan dihapus.
- ˙ daftar aplikasi dihapus akan disimpan pada desktop Anda.

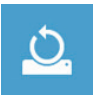

#### ■ Choose "Reset your PC"

[ Klik "Next"] > [Pilih target sistem operasi.] > [ Klik "Windows 8".] >[Apakah Anda ingin sepenuhnya membersihkan drive Anda? Bila Anda menghapus file Anda, Anda juga dapat membersihkan drive sehingga file tidak dapat dipulihkan dengan semudahnya. Ini lebih aman, tetapi memakan waktu lebih lama.]

**Just remove my files - Hanya menghapus file**

Hanya data pribadi dan file akan dihapus, namun pengaturan komputer akan disimpan.

**Fully clean the drive - membersihkan drive Sepenuhnya** 

Drive akan sepenuhnya dikembalikan ke pengaturan pabrikannya. Ini membutuhkan waktu lebih lama. > [ Klik "Reset" untuk menjalankan fungsi pemulihan.]

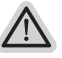

- **Berikut adalah hal yang akan terjad**
- ˙ Semua file pribadi Anda dan aplikasi akan dihapus.
- ˙ pengaturan PC Anda akan dikembalikan ke pengaturan pabrikannya.

#### **Catatan**

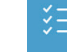

**Advanced options - Pilihan lanjutan**

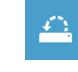

Indonesian

Indonesian

14

# **System Restore - Pengaturan kembali sistem**

Gunakan restore point yang telah direkam pada PC Anda untuk mengembalikan sistem operasi Windows.

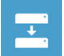

#### **System Image Recovery - Pemulihan sistem Image** memulihkan Windows dengan menggunakan sistem image file tertentu.

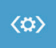

**Automatic Repair - Perbaikan Otomatis** Memperbaiki masalah yang tetap Windows dari loading.

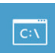

# **Command Prompt**

Gunakan Command Prompt untuk advanced troubleshooting

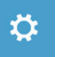

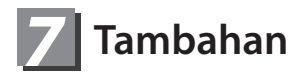

#### **■ Garansi & Service:**

Untuk Garansi, Service dan informasi lainnya, silahkan dilihat di kartu garansi Atau kunjungi Service GIGABYTE di website berikut : http://www.gigabyte.com/support-downloads/technical-support.aspx

## **■ FAQ:**

Untuk FAQ (Frequent Asked Questions), silahkan dilihat di link berikut: http://www.gigabyte.com/support-downloads/faq.aspx